The online bidding system is part of "TeamWork" a workforce management application developed by ScheduleSource specifically for Saint Mary's Course Assignment process. TeamWork provides lots of functionality outside of the scope of course bidding. These instructions focus solely on the course bidding steps.

To successfully enter course bids, you must be able to:

- 1. Sign In
- 2. Navigate to the "bid"
- 3. Find Courses
- 4. Add & Prioritize Bids

This document provides instructions for each required step.

## 1. Sign In

Using a current web browser (Chrome recommended) load:

#### https://tmwork.net/signin

Fill out the sign in form:

- **Employee Sign In**
- **Code** = SMCCA
- **Username** = Your SMC Employee ID Number without leading zeros, e.g. 116825
- **Password** = Previous password or use "Forgot Password?" for reset.
- Click **Sign In**

### Sign In

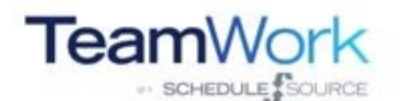

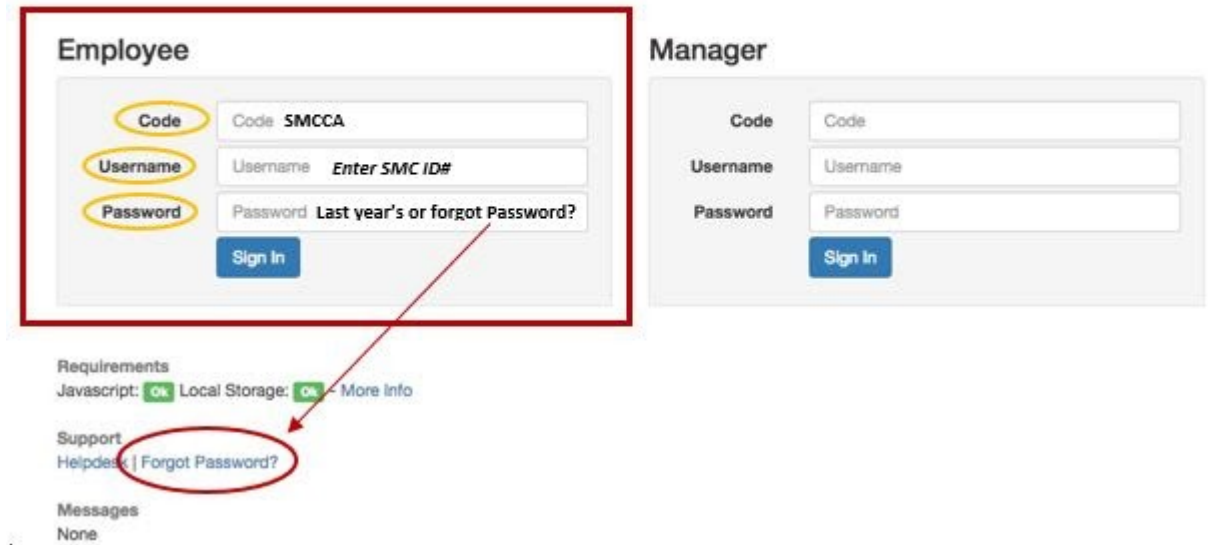

# 2. Navigate to the "Bid"

Before you can view courses and enter choices, you must find the current bid.

Under the **ACYR Courses** box, click the current course bidding period.

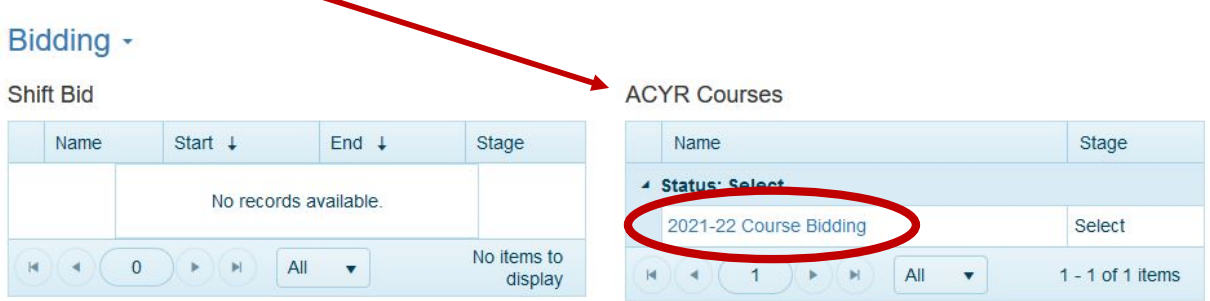

This will open your HOME page with your member information displayed. Return "HOME" if you are lost.

- Name
- 3-year annual average
- List of SMC courses taught
- Number of times each course was taught
- Existing Workload for the upcoming academic year, if applicable
- Total SMC Workload
- Messages will contain instructions, announcements, and any important information pertaining to bidding.

If you have questions or concerns about any of your member information, please contact memberbidding@stmarys-ca.edu. 

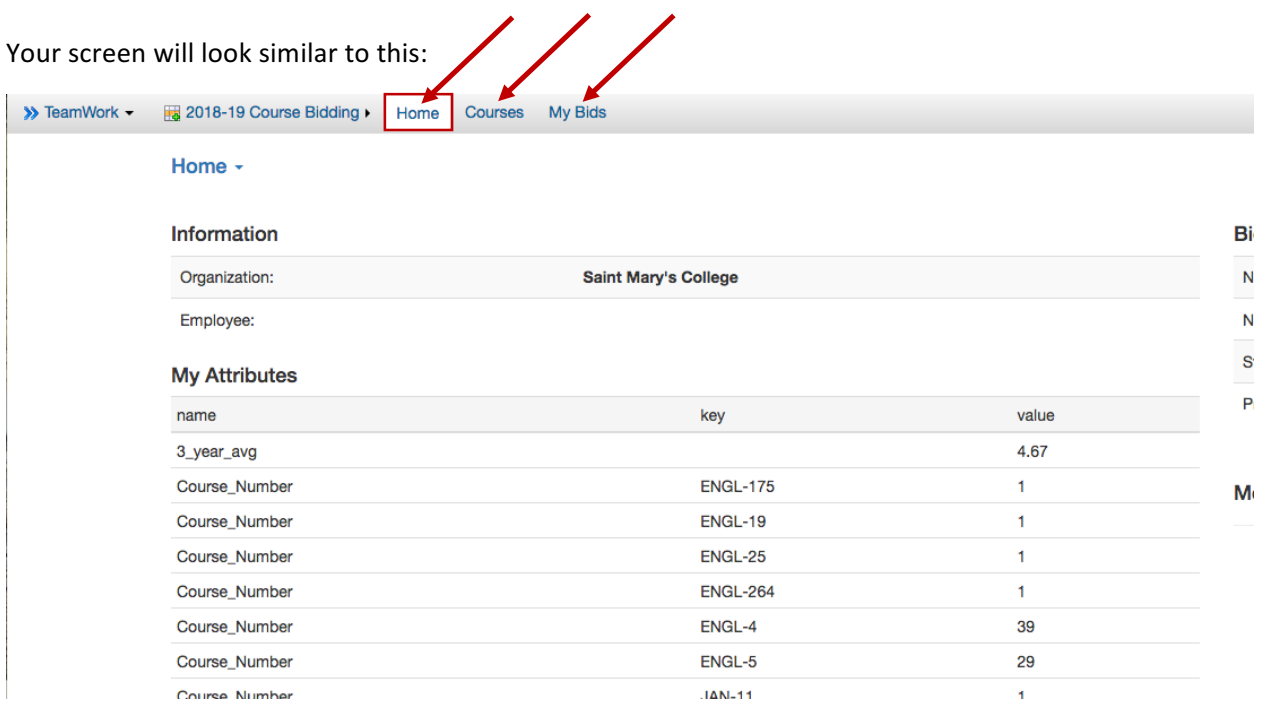

The navigation has three pages for selection on the top menu:

- 1. Home displays employee information, bid settings, and messages
- 2. **Courses** the course list, filtered to courses available to the employee to bid
- 3. My Bids the courses selected by bidding, in bid rank order

# 3. Find Courses

Click on Courses on the top menu to view available courses.

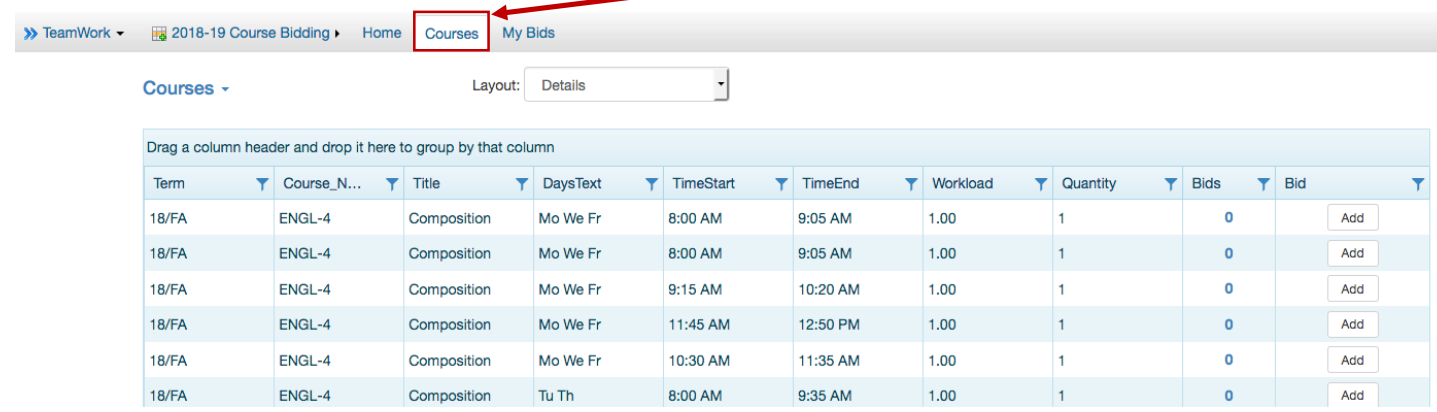

**Click on the course Title** to see the **course number for SEM** courses, and to see any **notes** for all courses.

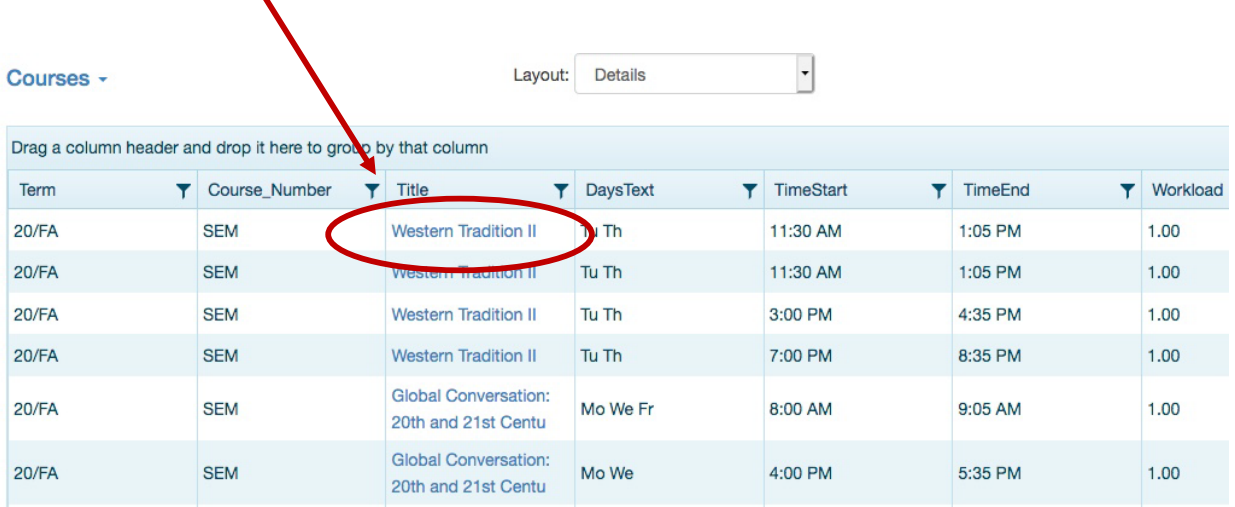

The courses are listed in a "grid".

• Sort courses by clicking on column headers

 $\blacktriangle$ 

• Group by a column by dragging header to top of grid.

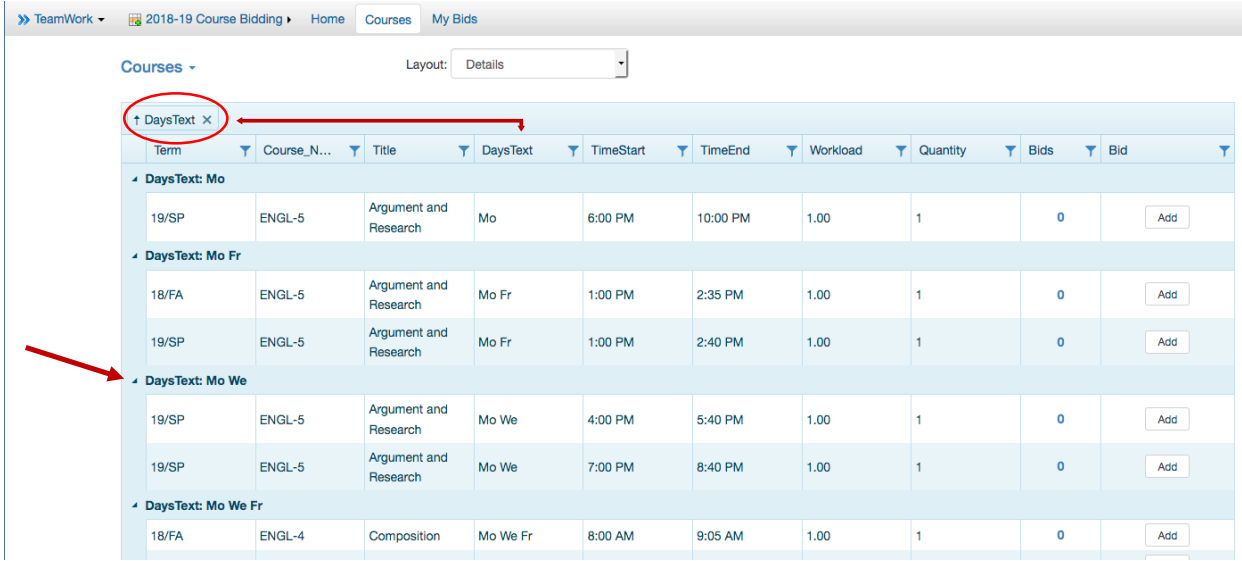

- Filter the list by clicking the funnel icon in a column header.
- Navigate pages using the controls at the bottom of the grid.

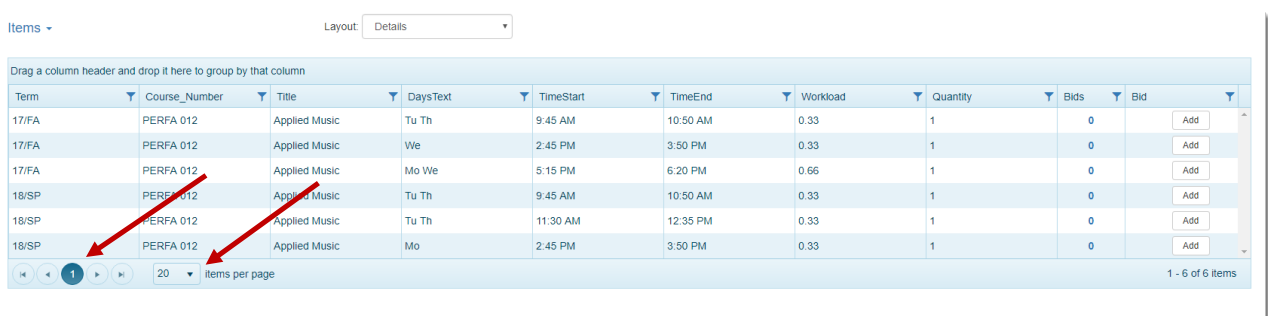

• Change Page Size using the drop-down on the bottom of the grid.

Tip: For fast scanning of courses, set page size to the max, sort by a column, and simply scroll the page up and down to view.

You can switch layouts using the drop-down above the grid. "Details" is the default view. The "Item" layout is built-in and lists basic columns only.

## 4. Add and Prioritize Bids

Each row in the items list has an "Add" button in the bid column. Click this button to open a pop-up for ranking and adding the course to your bids.

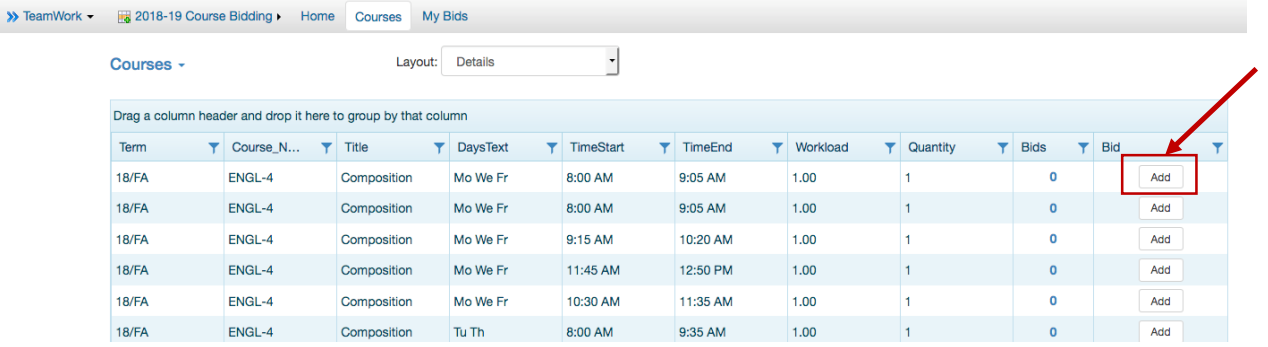

As you add bids, you can select where to put the new course in your list of bids. Selecting a "Rank" number of an existing bid will place the new selection before it in the list. The "End" rank is selected by default. 

To add a new bid:

- 1. Select a Rank
- 2. Click "Save"

If you decide not to bid on the course, click "Close".

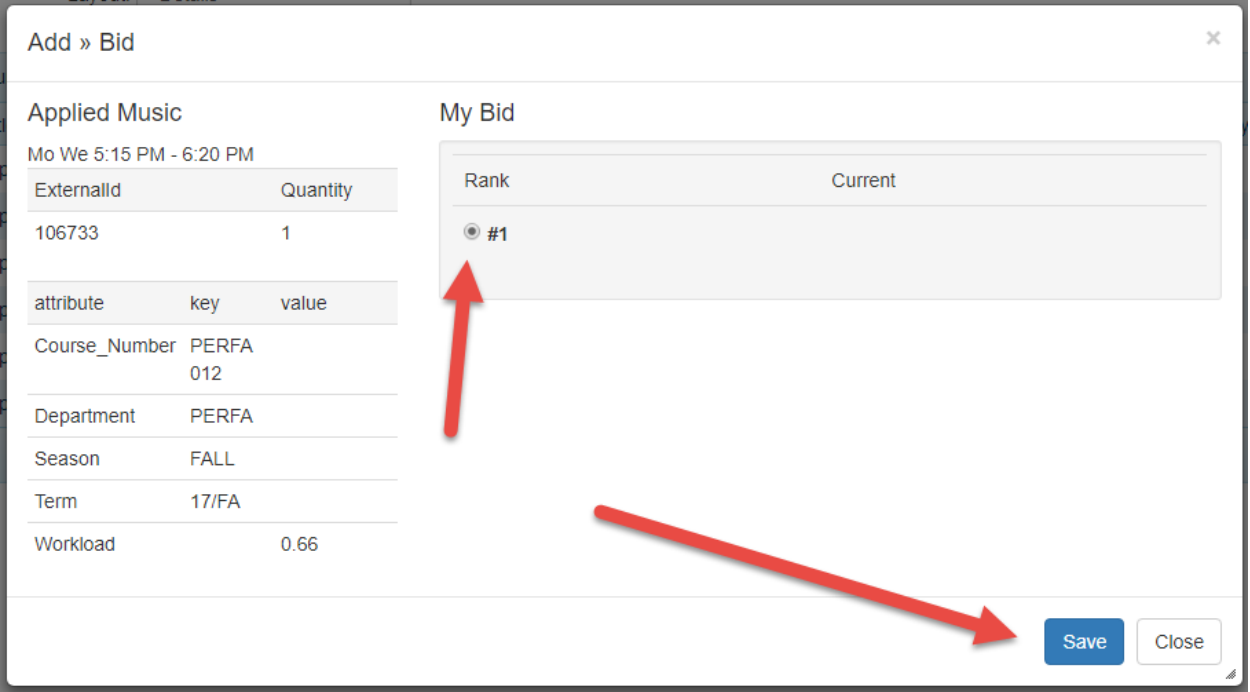

### To edit an existing bid

• Click the rank button for that course in the bid column on the Course view.

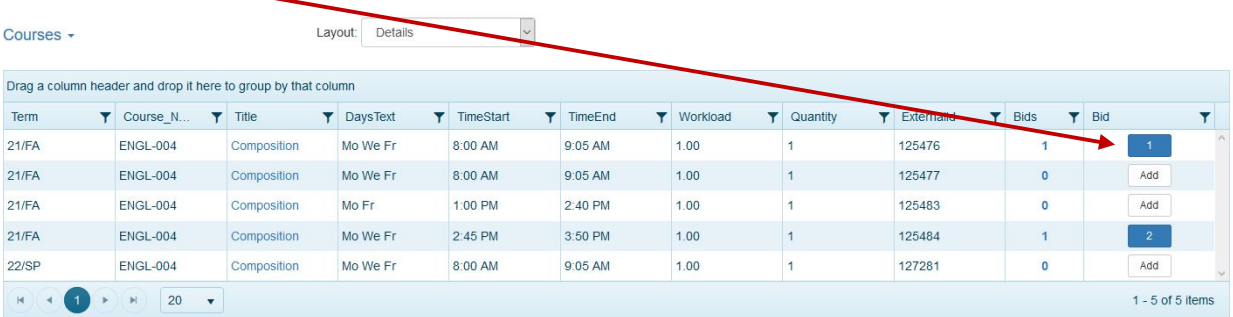

• The edit pop-up lets you re-rank the course, or delete the bid from your list.

In the example below, the employee clicked on an existing bid for "BIOL-120 Vertebrate Zoology". The default is to add the course to the bottom of the rank list as #3 when selecting save. The employee can select rank #1 or #2 to move the course to rank 1, or 2. In the example below, selecting #1 will move Composition to #2 and Tax Accounting to #3. Always click save to save the ranking.

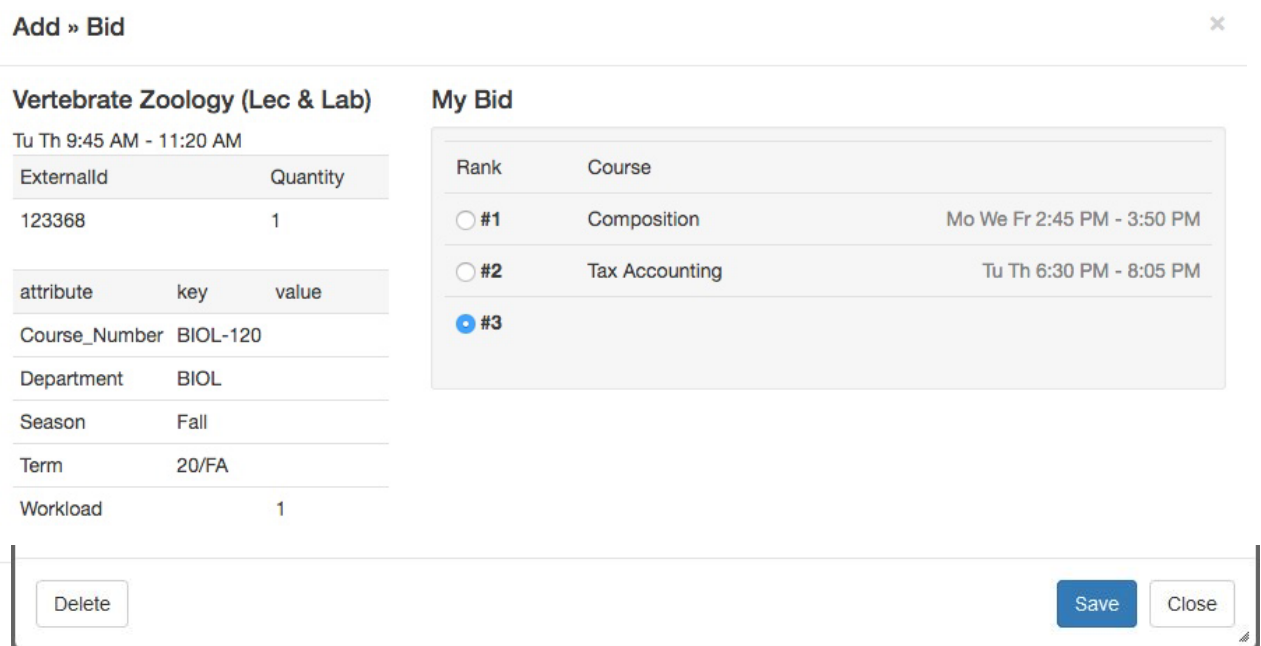

You can edit your bids by selecting a course from the course list that you have already ranked and moving it to the position as instructed above. You can also delete a course from your bid list using this edit feature.

## 5. Review your Bids

The "My Bids" page lists only your selections, in rank order.

Bids can be re-ranked or deleted from both the "Courses" page and the "My Bids" page by selecting the bid number on the page.

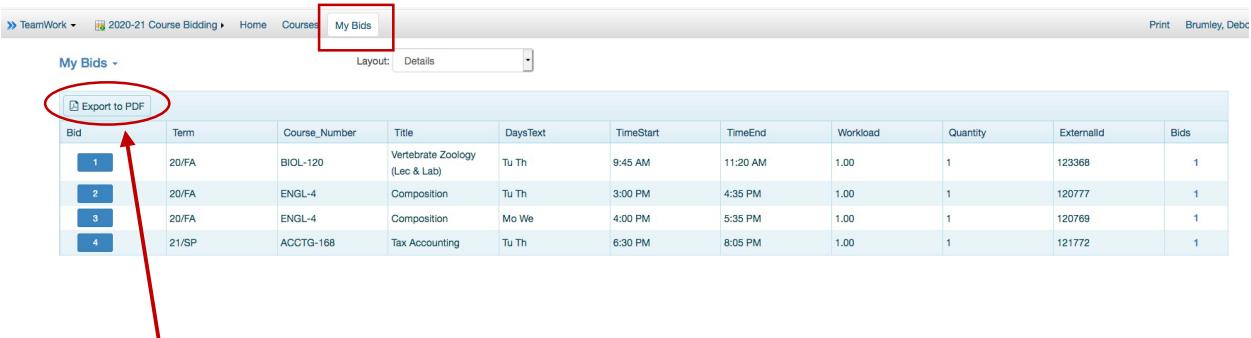

You can print this page for your records by selecting the Export to .pdf button.

Please Note:

**The system is always saving your work.** There is no distinct "Save" button – your work is being saved in the background every few seconds.

Confirmation of Your Selections:

You can always return to the "My Bids" page to view the courses you have selected and ranked. There will be no additional email or confirmation message - the "My Bids" page is your confirmation page. As of the close of the bidding period, what you see on your "My Bids" page is your final confirmation of the bids you have submitted.

For additional support, please contact:

**memberbidding@stmarys-ca.edu**